## **NetEco 1000U V100R002C10 Training Slides**

www.huawei.com

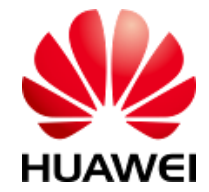

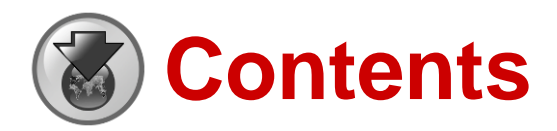

Upon completion of this course, you should be able to:

- Understand the features and positioning of the NetEco 1000U.
- Understand the networking and installation of the NetEco 1000U and NetShutdown.
- Understand the basic functions of the NetEco 1000U.

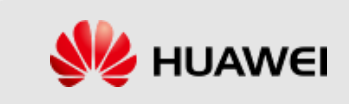

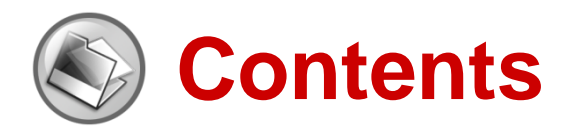

- 1. Product Positioning and Features
	- 1.1 Positioning
	- 1.2 Features
- 2. Architecture
- 3. Configuration Requirements for Software and Hardware
- 4. Installation and Uninstallation
- 5. How to Operate NetEco 1000U

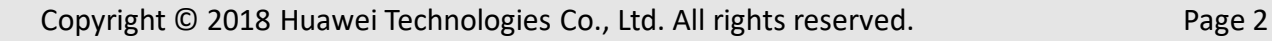

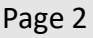

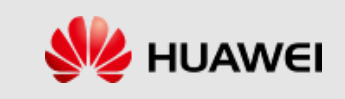

## 1.1 Positioning

### NetEco 1000U

- Device-level monitoring software for UPS series.
- ⚫ Supports remote control and centralized management.

### **Product Positioning of NetEco 1000U**

- ⚫ The B/S architecture can be deployed in the Windows operating system and can be accessed remotely through the web browser.
- ⚫ Monitors the performance KPI data and alarm information of UPS devices in real time, and remotely controls and manages the UPS devices.
- Improves the centralized management and remote O&M capabilities of UPS devices.

### Product Positioning of Shutdown Software

- Net Shutdown is a part of the Net Eco. It is installed and deployed on the UPS load (server).
- ⚫ When the power supply is abnormal, the system monitors the UPS event data and automatically executes preset protection measures to protect the computer software and hardware assets of the load.

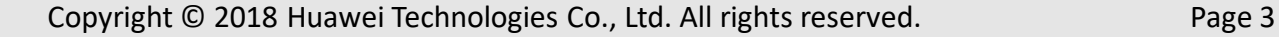

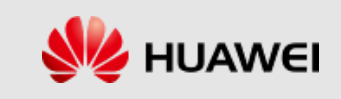

## 1.2 Features (1)

### ⚫ **Easy-to-Install**

It can be installed and run on the Windows 7/10 operating system of PCs, which is highly adaptable.

#### ⚫ **Device Access and Management**

- Supports device search and automatic configuration. It can quickly connect to a device for monitoring.
- Supports device grouping management. Users can view the key information of devices sorted by group, which is similar to the O&M scenarios.

#### ⚫ **Remote Monitoring and Remote Notification**

- Supports remote alarms. When an alarm is generated, the NetEco immediately sends alarm information to users over emails or SMS.
- Supports the remote configuration and control of devices with the remote operation function. The UPS2000-G has the remote control function.
- Performs real-time device monitoring in terms of battery backup time, load rate, current, voltage and other detailed information.
- Supports historical data query. Users can query historical running data and alarm logs of the devices, which can be exported and displayed by page.

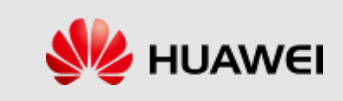

## 1.2 Features (2)

#### ⚫ **Maintenance**

- Supports system log query. Users can query historical operation logs and login logs of all users.
- Supports the query of device running logs. Users can remotely obtain device running logs, by which the technical service personnel determine the device running conditions and serve the customers better.

#### ⚫ **Security Management**

 Supports user management, permission level control, and the query of device running logs. Users can remotely obtain device running logs, by which the technical service personnel determine the device running conditions and serve the customers better. Enables users to add, modify, and delete users, and classifies the operation permission levels of different users based on their roles.

#### ⚫ **Supporting Power-off Protection for Load Devices**

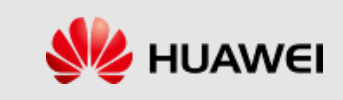

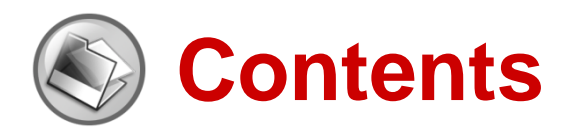

- 1. Product Positioning and Features
- 2. Architecture
	- 2.1 Software Architecture
	- 2.2 NetEco 1000U Networking Mode
	- 2.3 NetShutdown Networking Mode
- 3. Configuration Requirements for Software and Hardware
- 4. Installation and Uninstallation
- 5. How to Operate NetEco 1000U

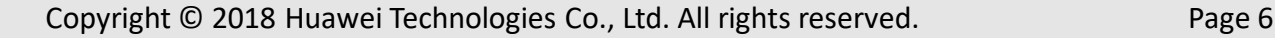

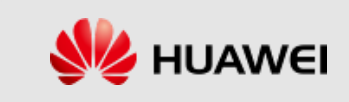

### 2.1 Software Architecture

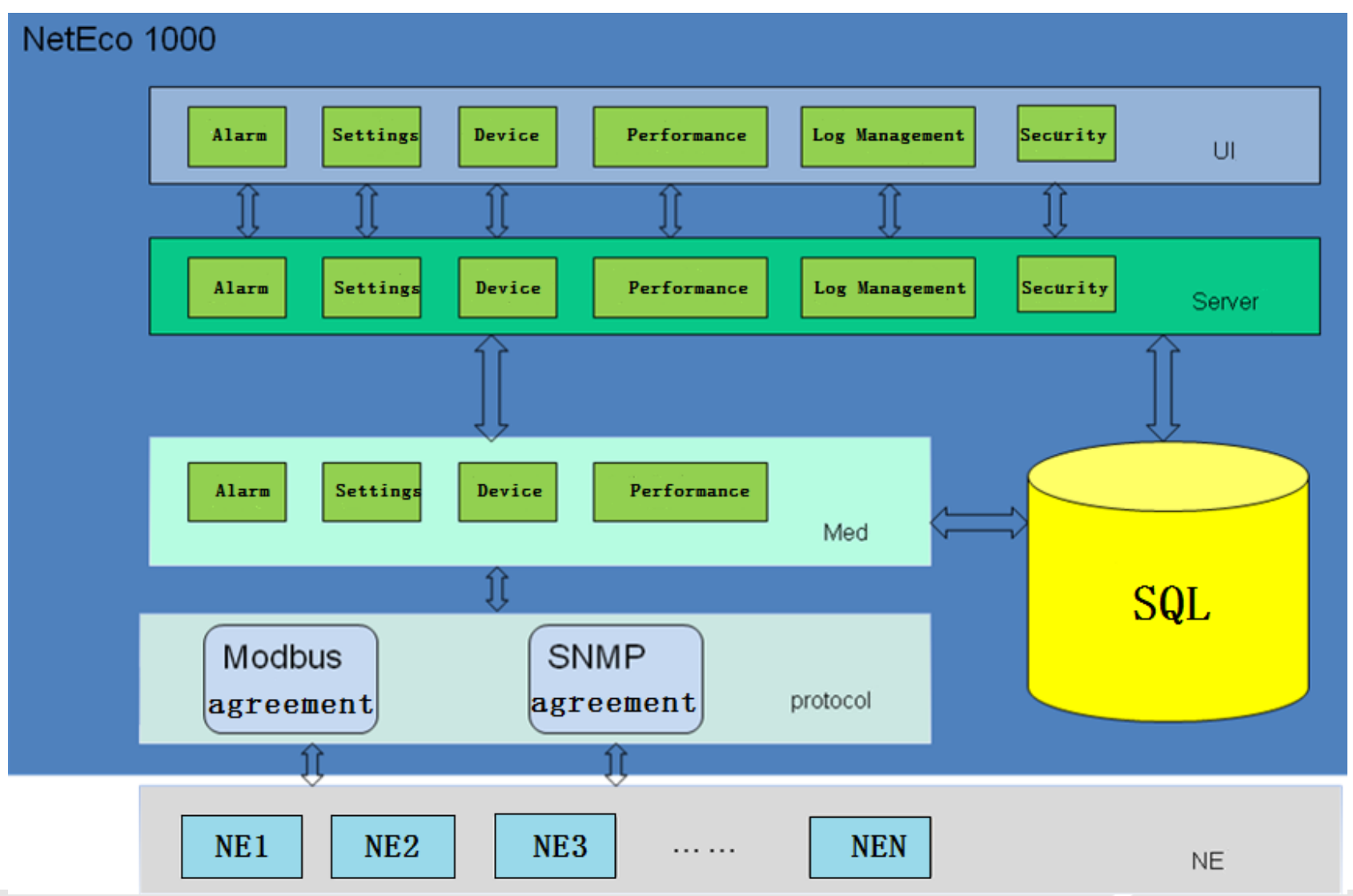

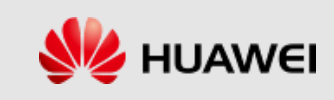

### 2.2 NetEco 1000U Networking Mode

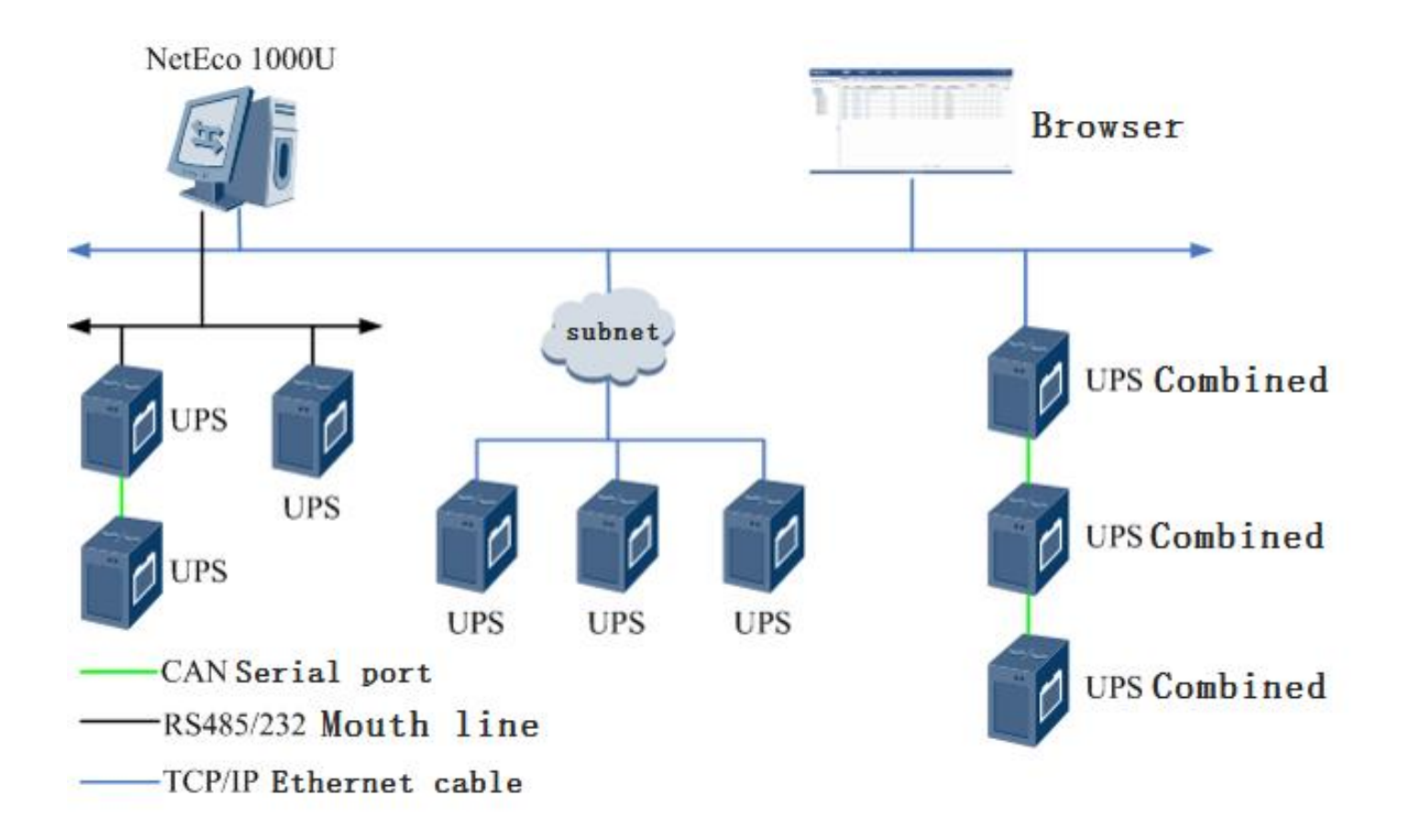

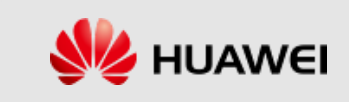

### 2.3 NetShutdown Networking Mode

Remarks: Currently, the NetShutdown supports only the SNMP card networking mode.

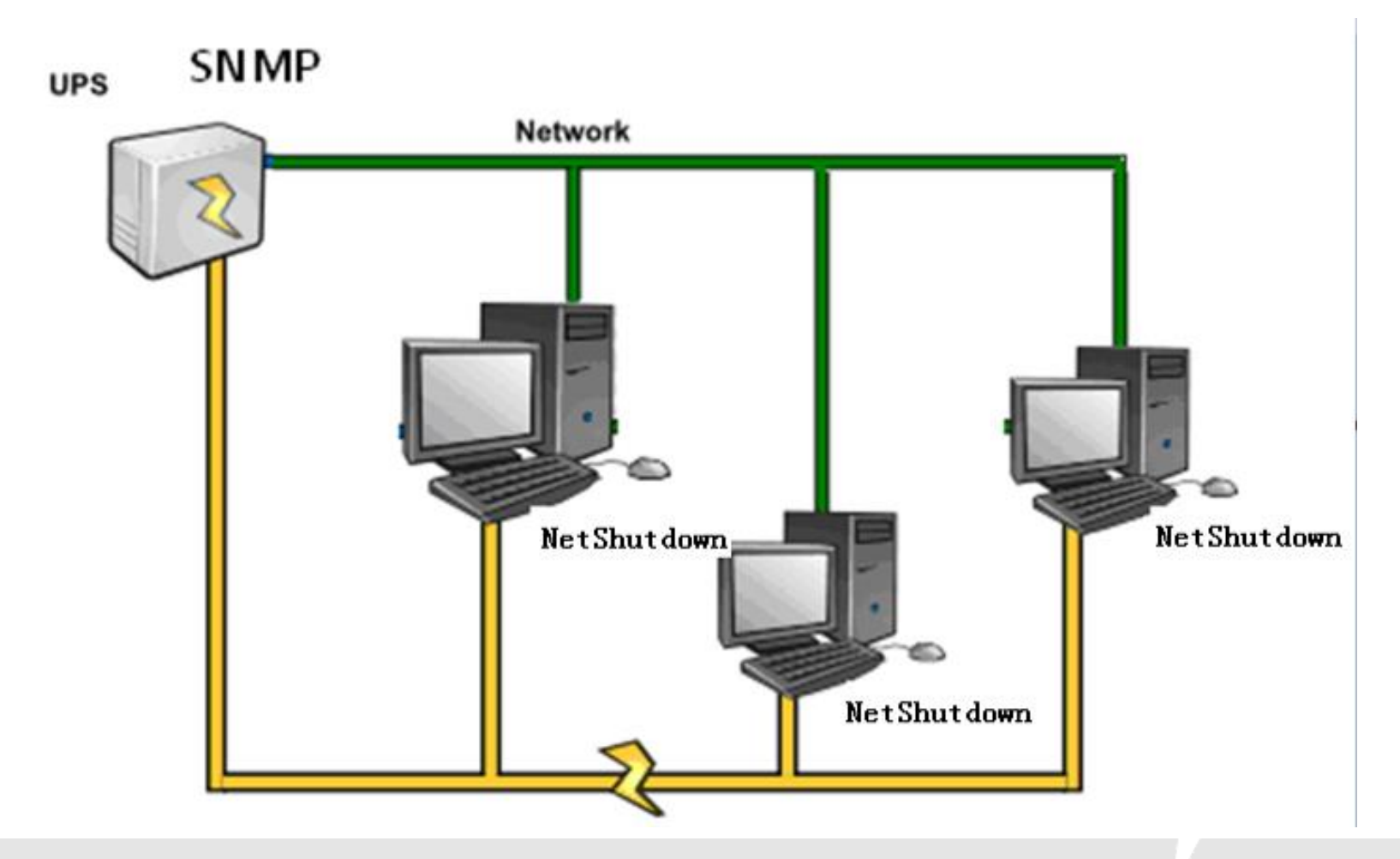

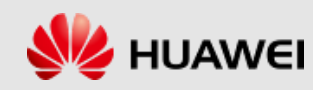

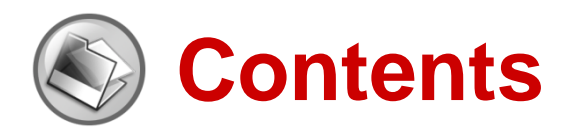

- 1. Product Positioning and Features
- 2. Architecture
- 3. Configuration Requirements for Software and Hardware
- 4. Installation and Uninstallation
- 5. How to Operate NetEco 1000U

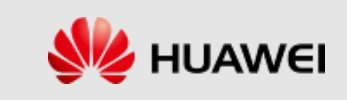

### 3 Configuration Requirements for Software and Hardware

### Software and Hardware Configuration of NetEco 1000U

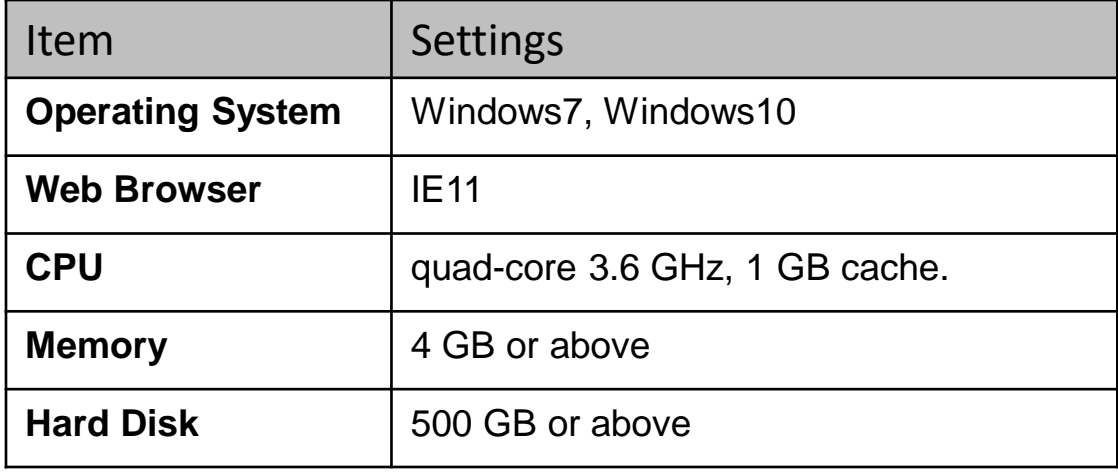

The OS version of NetShutdown

Windows

Linux

**Solaris** 

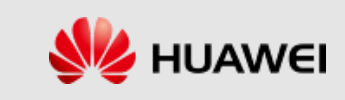

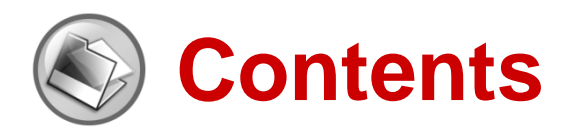

- 1. Product Positioning and Features
- 2. Architecture
- 3. Configuration Requirements for Software and Hardware
- 4. Installation and Uninstallation
	- 4.1 Installing the NetEco
	- 4.2 Uninstalling the NetEco
- 5. How to Operate NetEco 1000U

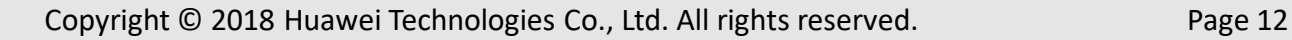

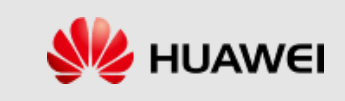

## 4.1 Installing the NetEco

Insert the installation CD-ROM delivered with the device into the drive of the monitoring computer. Enter the installation directory and double-click **Setup.vbs** to install.

After the installation is complete, the NetEco 1000U shortcut menu is displayed on the start menu of the operating system.

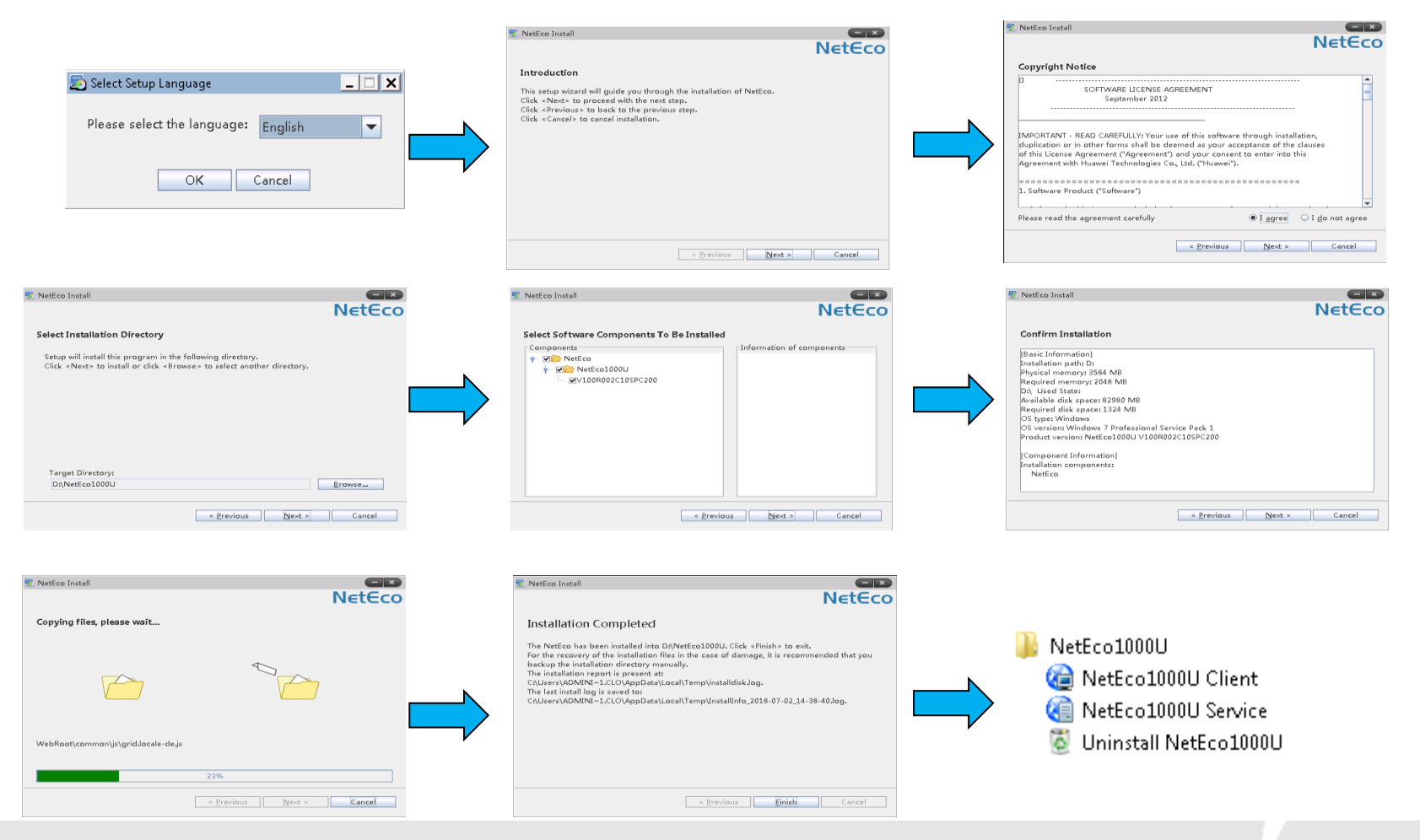

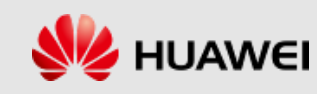

## 4.2 Uninstalling the NetEco

- 1. If the NetEco 1000U service is running, stop it first. Right-click the NetEco1000U icon on the taskbar in the lower right corner of the operating system. The exit menu is displayed. Click this menu to stop the NetEco 1000U service.
- 2. Choose **NetEco 1000U** > **Uninstall NetEco 1000U** to start the uninstallation. The components to be uninstalled are displayed on the screen. Select the **NetEco 1000U** and click **Next**. In the uninstallation confirmation dialog box, click **Yes** to start the uninstallation. The uninstallation progress is displayed.
- 3. After the uninstallation is complete, click **Finish**. Restart the operating system as prompted or manually delete the NetEco 1000U installation directory without restarting the operating system. After the uninstallation is complete, the NetEco 1000U installation directory and system shortcut menu are cleared.

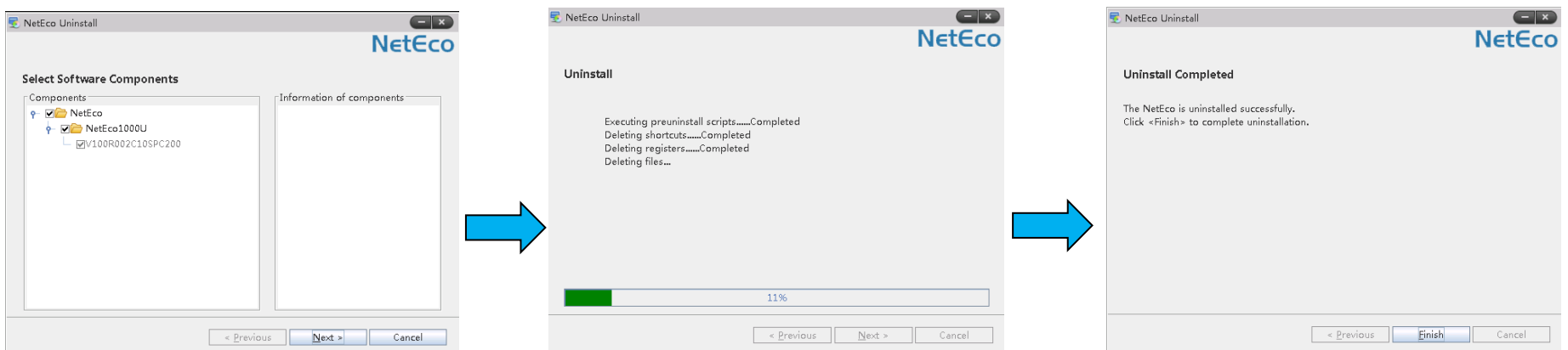

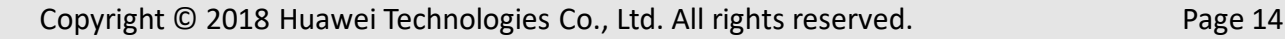

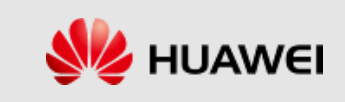

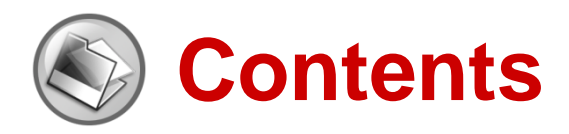

- 1. Product Positioning and Features
- 2. Architecture
- 3. Configuration Requirements for Software and Hardware
- 4. Installation and Uninstallation
	- 4.1 Installing the NetEco
	- 4.2 Uninstalling the NetEco
- 5. How to Operate NetEco 1000U

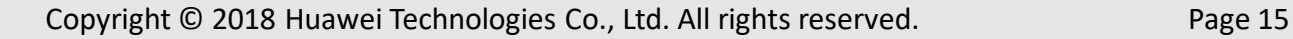

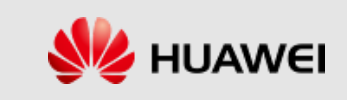

### How to Starting/Stopping NetEco1000U Service

### Start NetEco1000U Service :

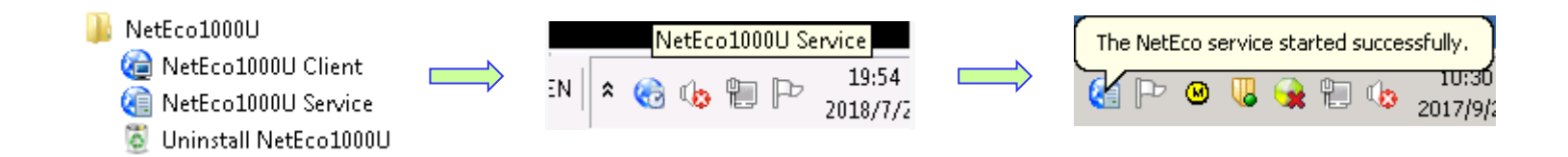

Stop NetEco1000U Service :

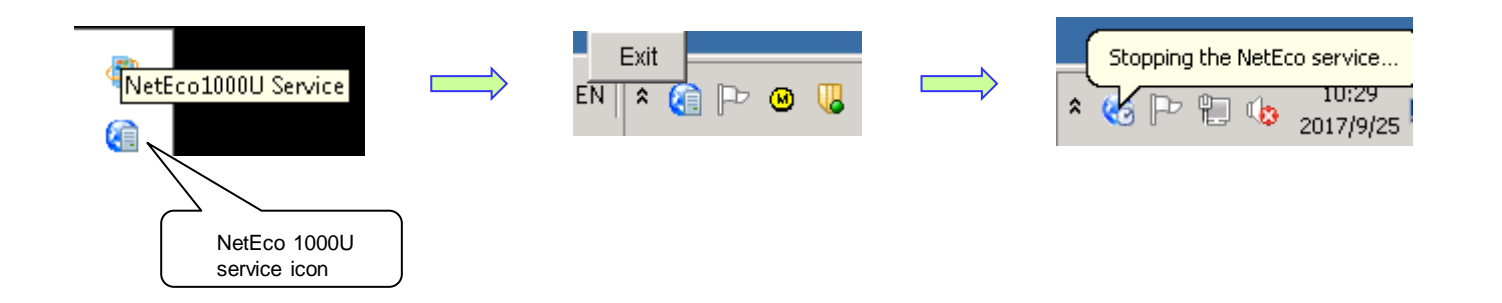

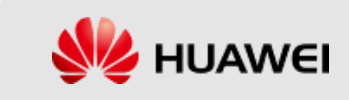

## Log In from a Client

- 1. Choose Start > All Programs > NetEco 1000U > NetEco 1000U Client in the Windows operating system, or open the web browser to input *[https://IP](https://ip/) address:8443* in the address bar.
- 2. If you select **Enable Secure Web Service** when installing the NetEco 1000U, the **Security Certificate Verification** page is displayed when you start the NetEco 1000U client. Otherwise, the **Login** page is displayed.

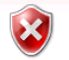

#### There is a problem with this website's security certificate.

The security certificate presented by this website was issued for a different website's address. The security certificate presented by this website was not issued by a trusted certificate authority.

Security certificate problems may indicate an attempt to fool you or intercept any data you send to the server.

We recommend that you close this webpage and do not continue to this website.

- Click here to close this webpage.
- Continue to this website (not recommended).
- $\odot$  More information

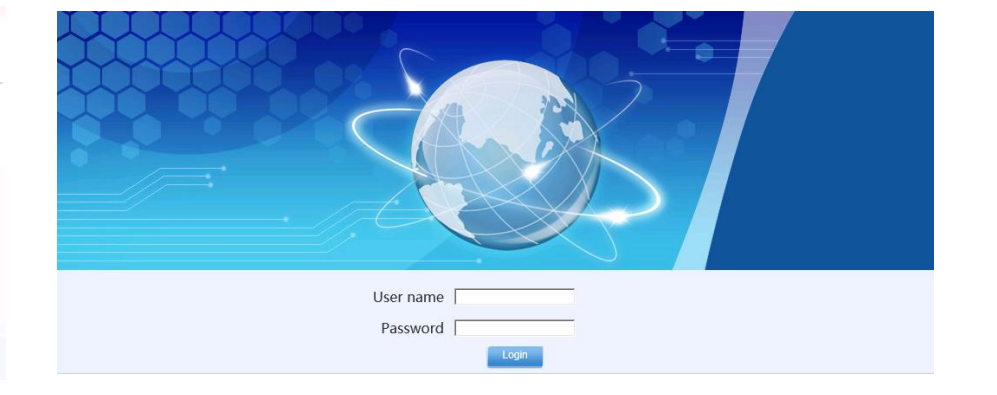

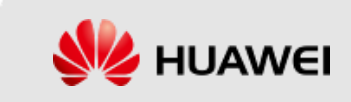

## Home Screen Overview

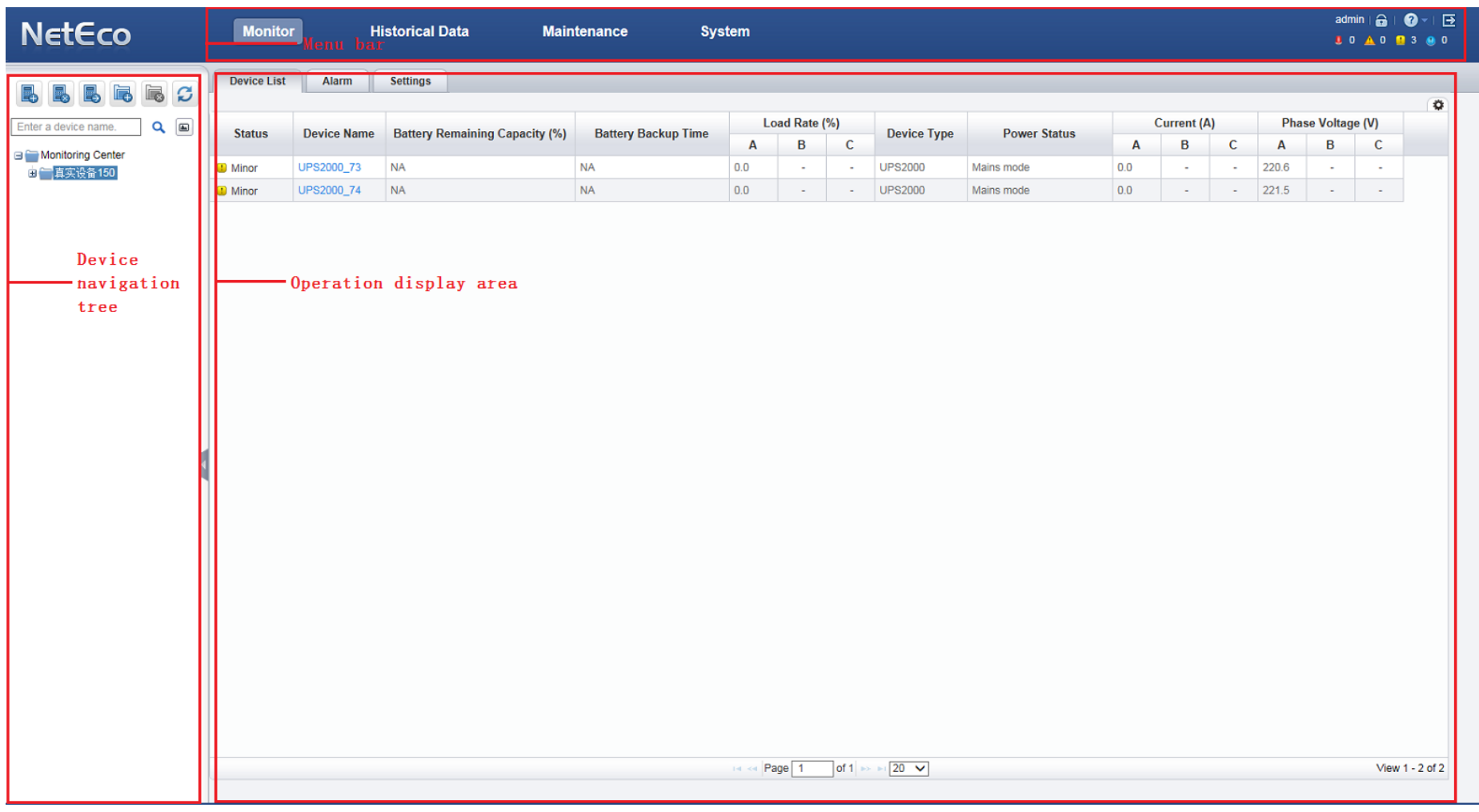

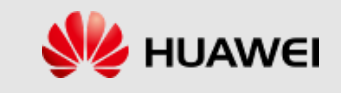

## Menus and Menu Functions

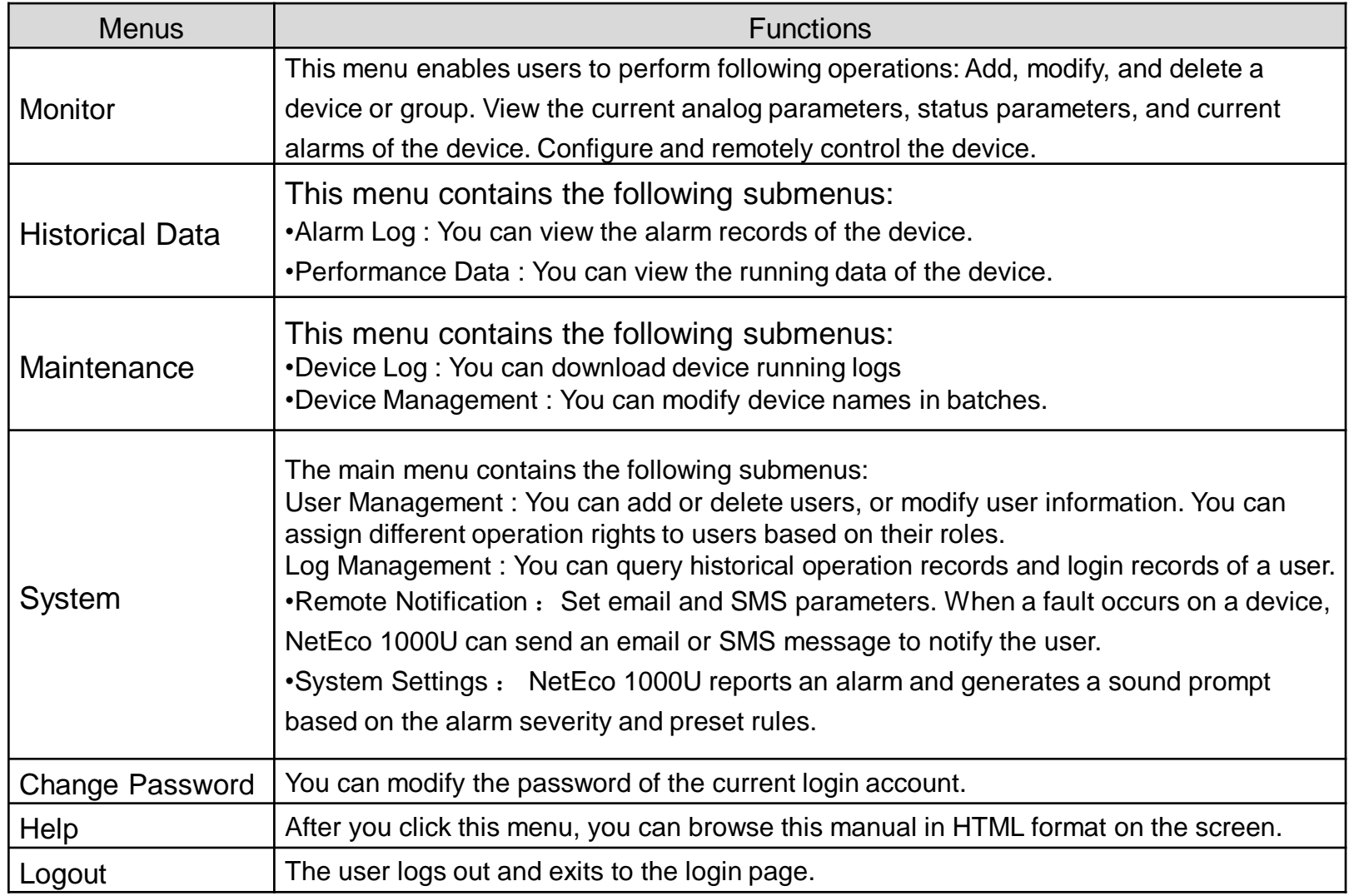

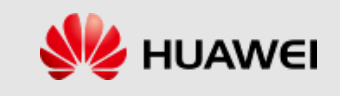

## Adding a Group

- 1. A group is a logical object created on the NetEco 1000U to facilitate device management. It has no corresponding physical entity. The NetEco 1000U enables users to create or modify a group, or view device overview and alarm information in a group. Users can create a group based on the administrative region, site, or the equipment room where the device is located.
- 2. Log in to the system and choose **Monitor**. In the device navigation area, click **Add Group**.

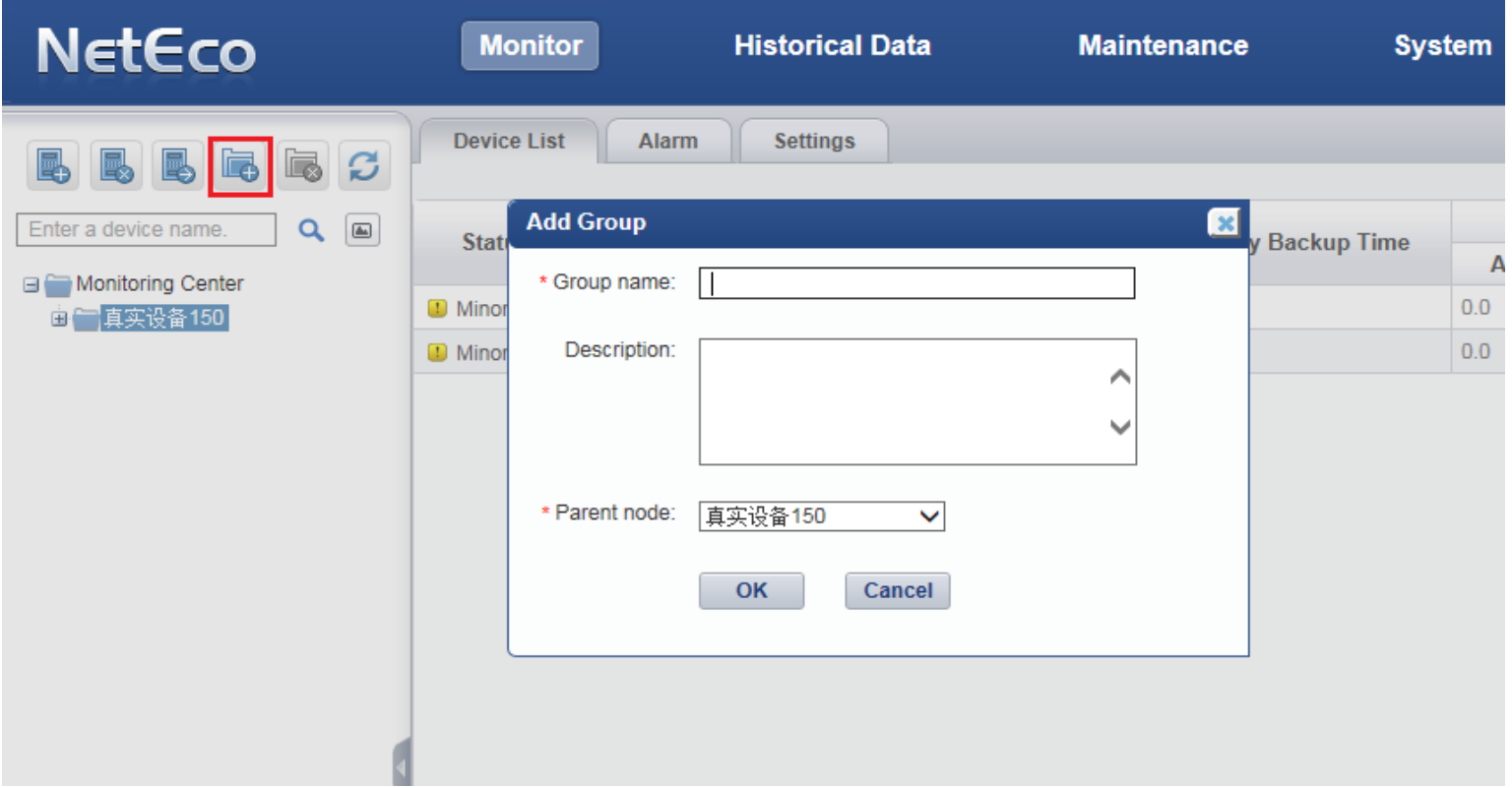

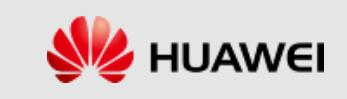

## Modifying and Deleting a Group

- 1. Modify Group: Select a group in the device navigation area, and then click the **Settings** tab in the operation area, as shown in the following figure. Enter a new group name in the name edit box and click **Save.**
- 2. Delete Group: For a group that is created on the NetEco 1000U and does not need to be managed after the device is changed, you can delete the group on the NetEco 1000U.

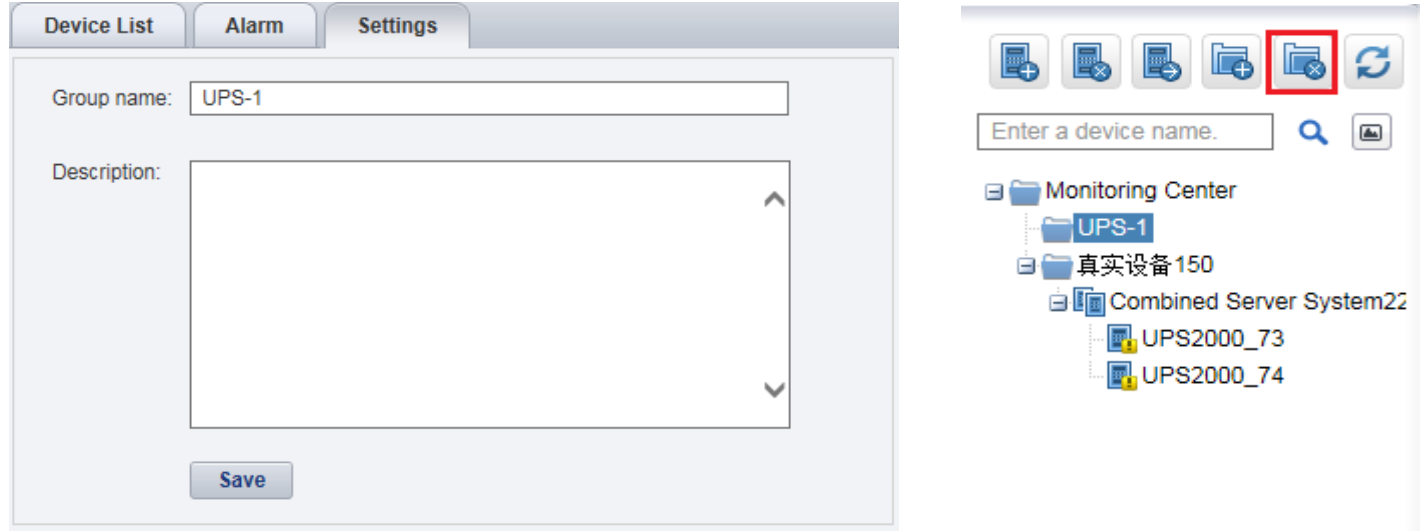

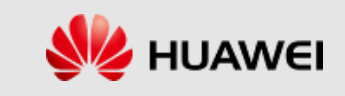

## Adding a Device

- 1. For devices connected to the monitoring computer through the network, the NetEco1000U can automatically identify and add devices by searching for the UPS monitoring IP address. In the device navigation area, click Search for Device. In the **Search for Device** dialog box, click the **IP Address Connection** tab, enter the UPS IP address, select the device group, set SNMP parameters, and click **Search**.
- 2. For the UPS device connected to the monitoring computer through a serial cable, the NetEco1000U can automatically identify and add the device on the monitoring page by searching for the serial port address. Click **Search for Device** and select the **Serial Port Connection** tab in the **Search for Device** dialog box. Select the serial port number and enter the serial port address. Select the device group and click **Search**.
- 3. If you search for a UPS parallel system, search for the host address in the parallel system and all devices in the parallel system are displayed.

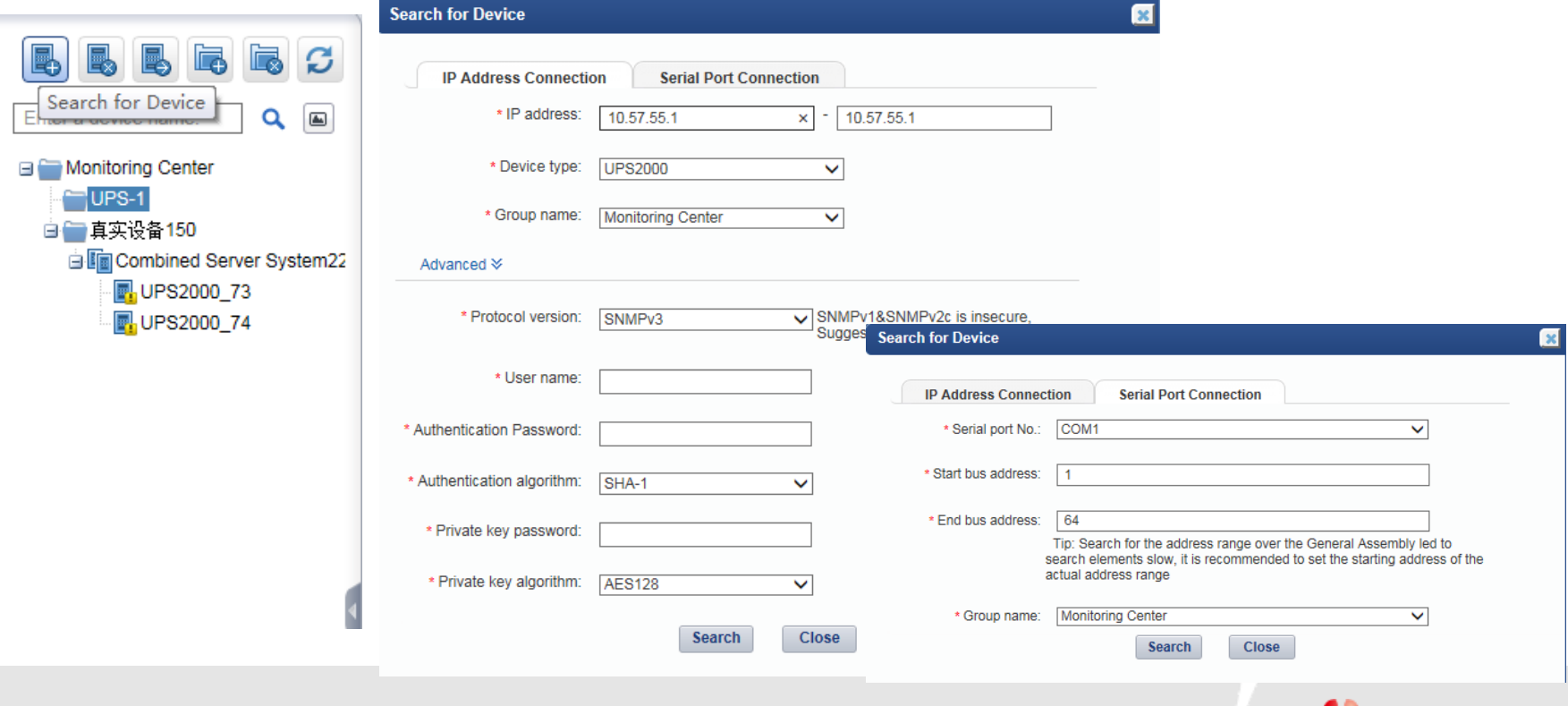

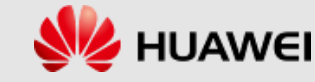

## Deleting a Device

- 1. For a device that is damaged or does not need to be managed after the adjustment, you can delete the device on the NetEco 1000U.
- 2. In the device navigation area, click **Delete Device**. In the **Delete Device** dialog box, select the device to be deleted and click **OK**.

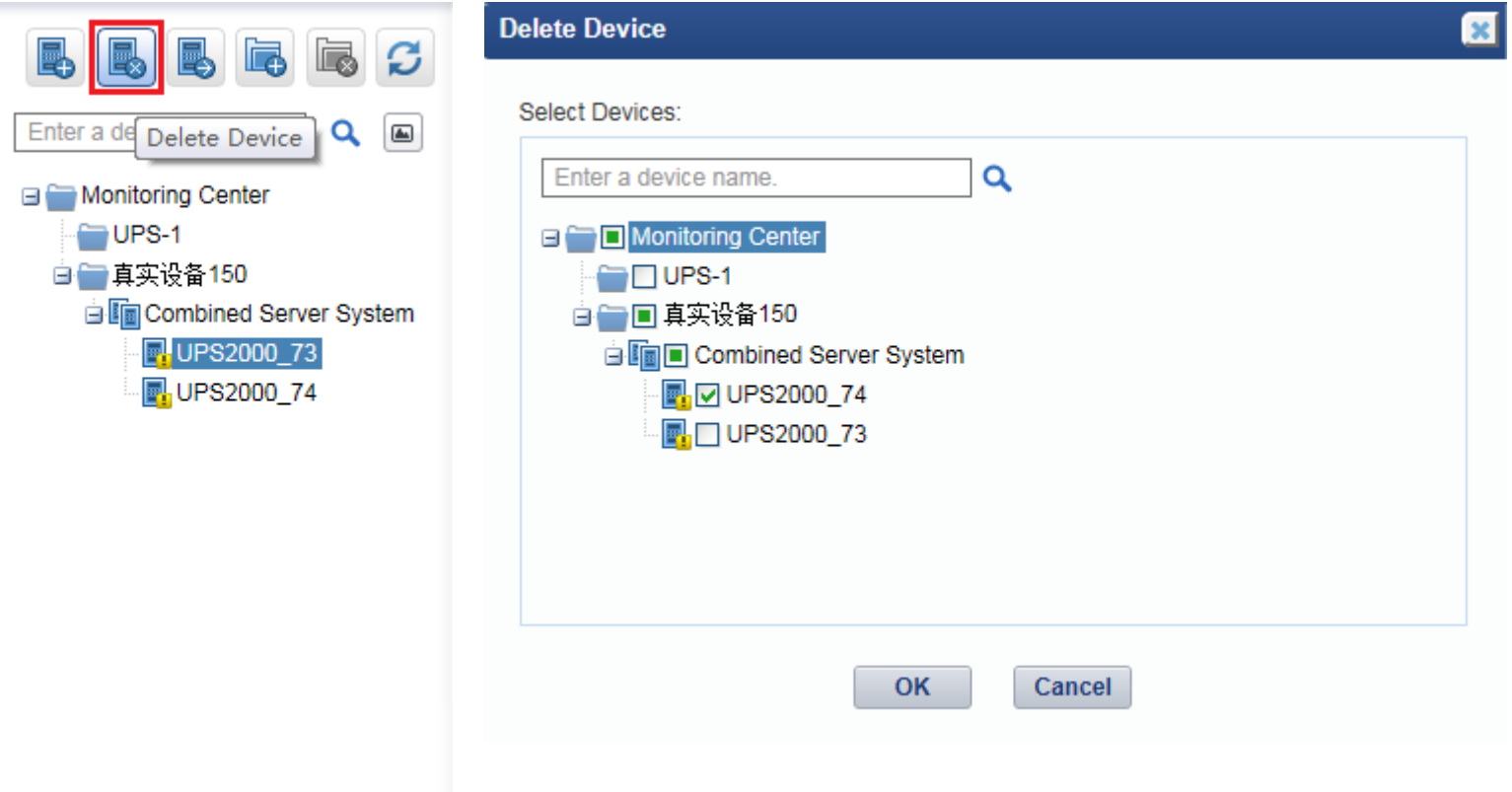

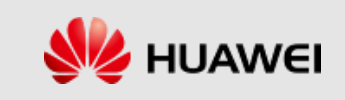

## Viewing Device Details

- 1. By viewing device details, you can obtain the running status and real-time data of the device.
- 2. Choose **Monitor** on the main menu. Select a device in the device navigation area. In the operation area, click the **Details** tab.

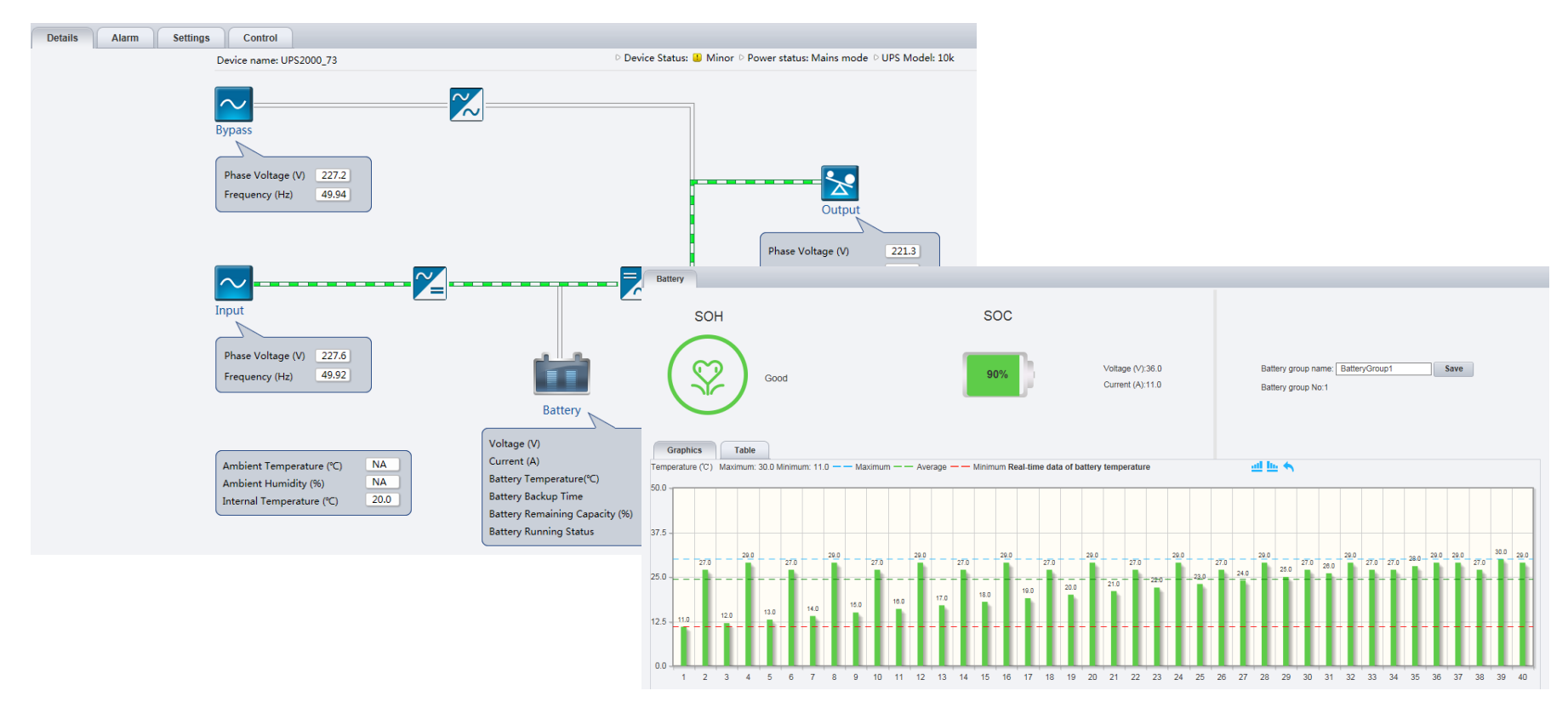

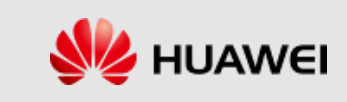

## Viewing Device Current Alarms

- 1. View the device alarm information to check whether the current alarm of the device is normal.
- 2. Choose **Monitor** on the main menu. Select a device in the device navigation area. Click the **Alarm** tab in the operation area.
- 3. Click **Alarm Name**. The alarm details are displayed. You can rectify the alarm based on the alarm details.

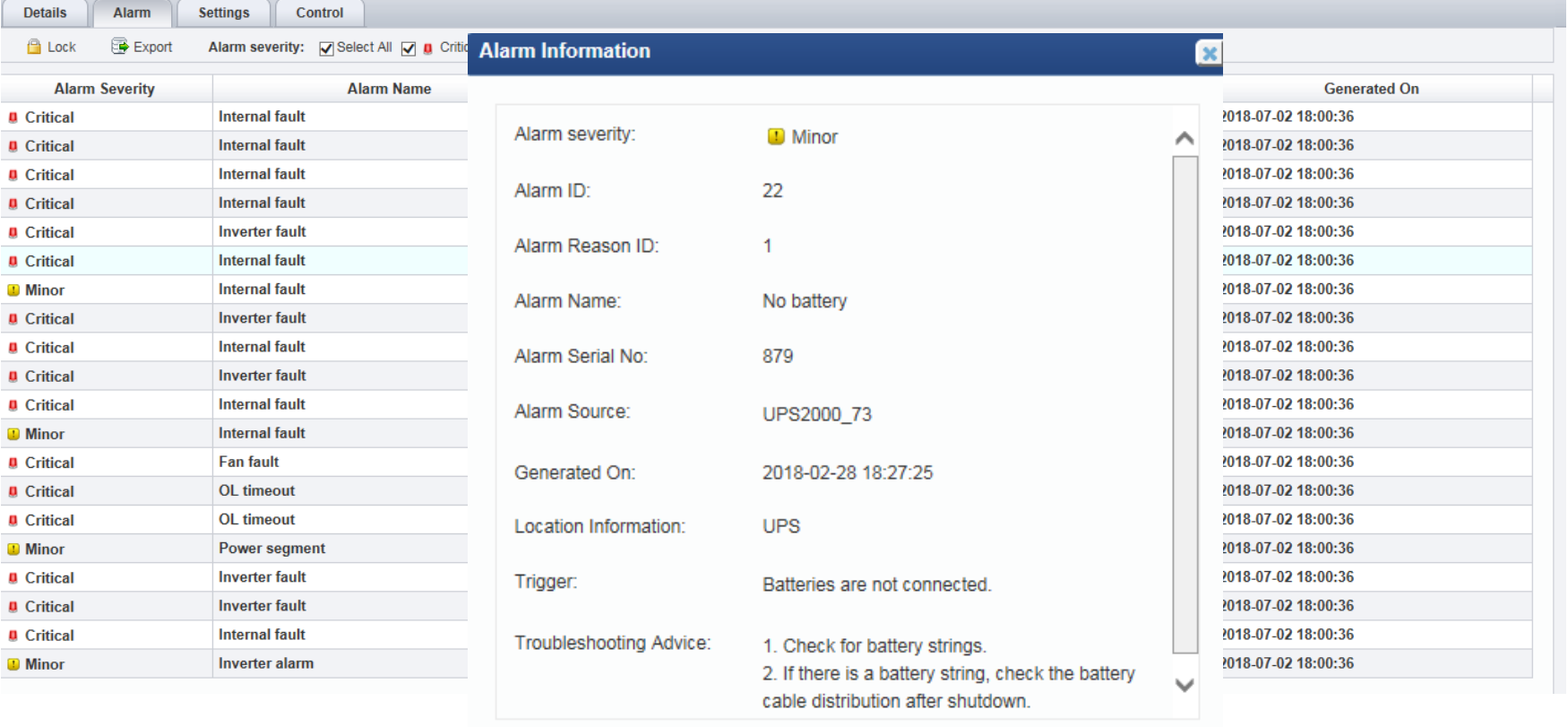

**Close** 

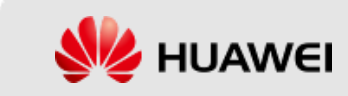

## Modifying Device Information

- 1. The remote control function can be used to remotely control devices.
- 2. Choose **Monitor** on the main menu. Select a device in the device navigation area. Click the **Control** tab in the operation area.

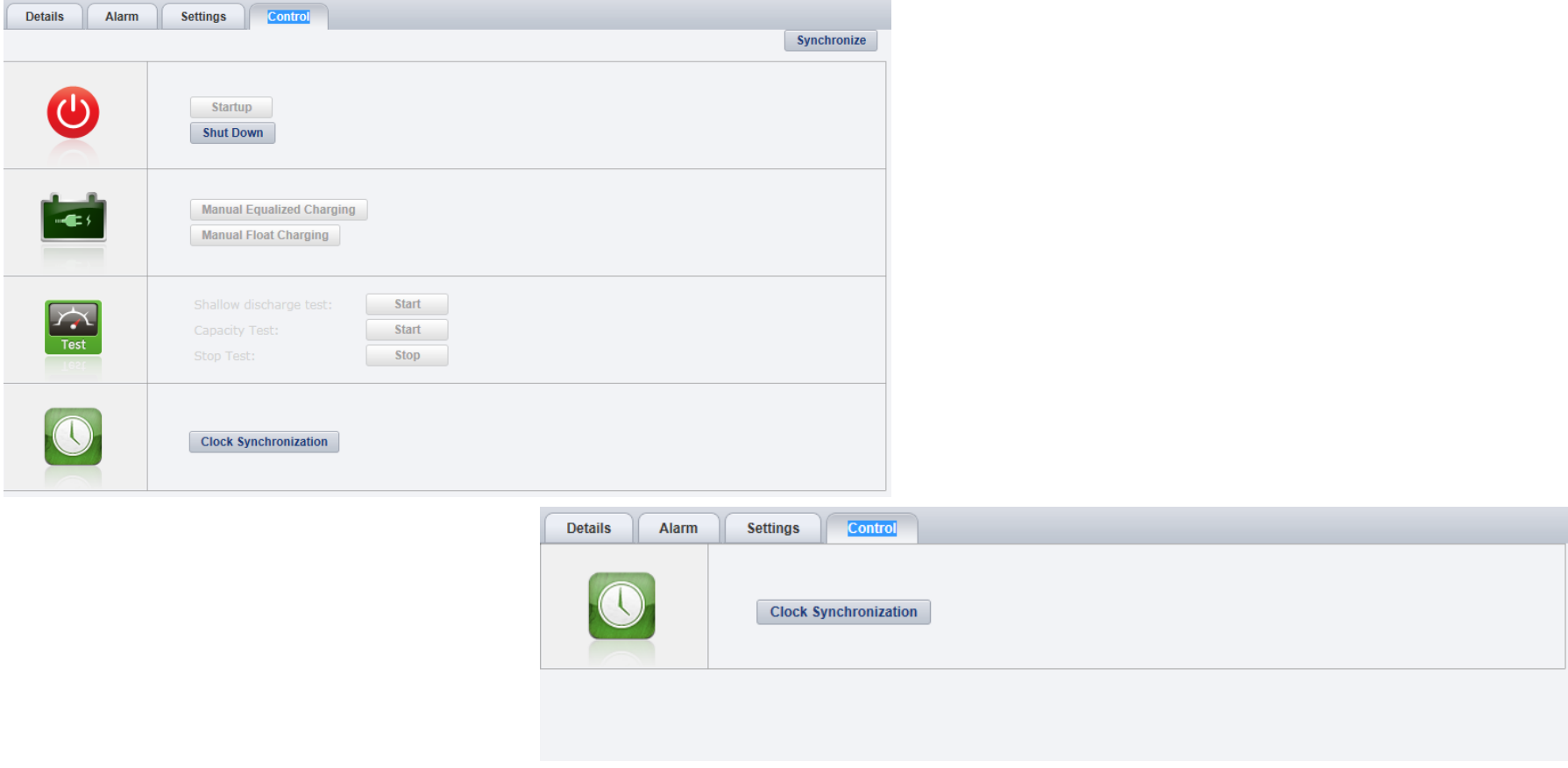

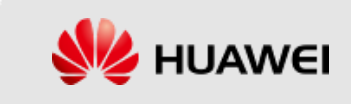

## Device Relocation

- 1. After the device group is changed, you can move the device to the new group on the NetEco 1000U.
- 2. Choose **Monitor** on the main menu. Choose **Move Device** in the device navigation area.

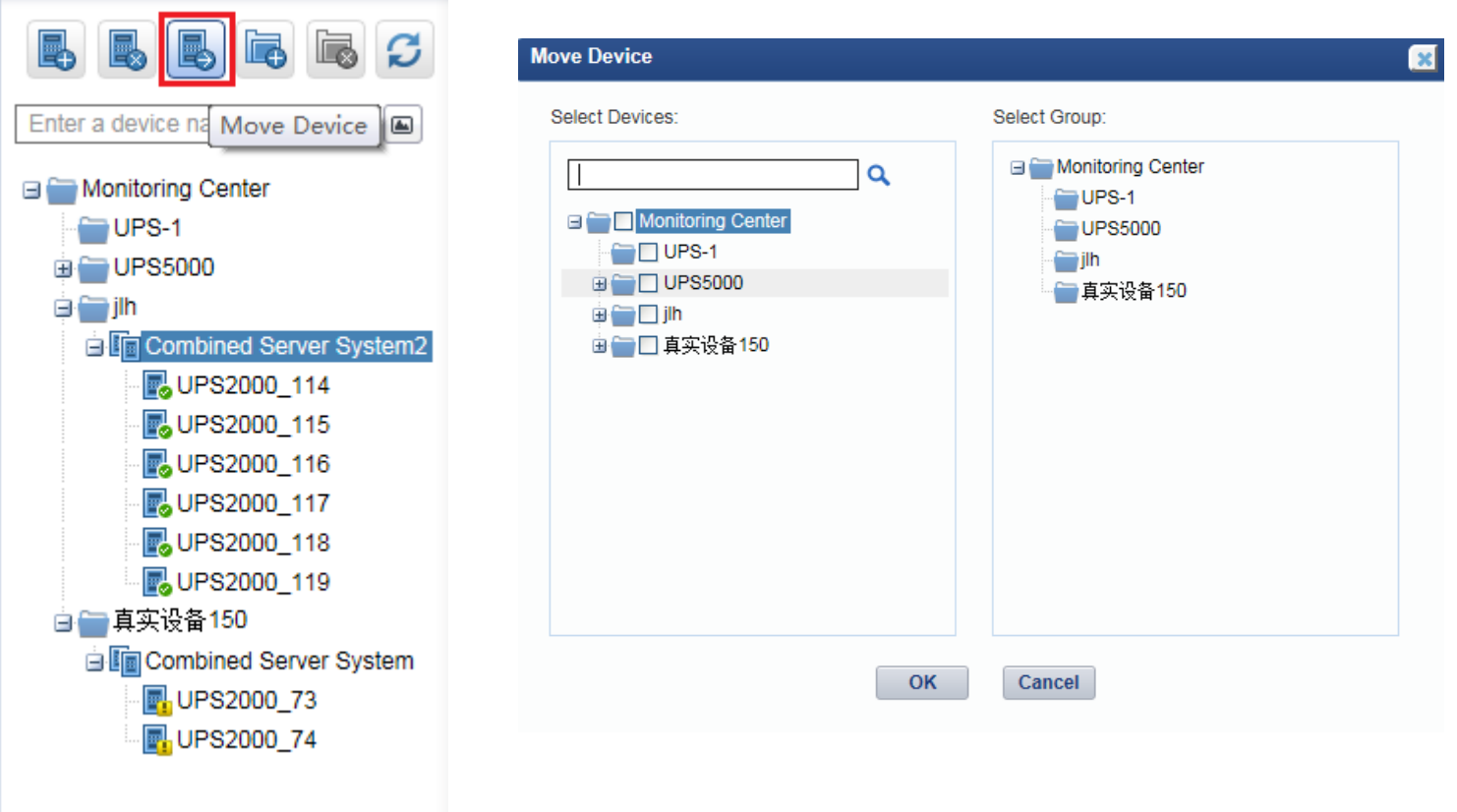

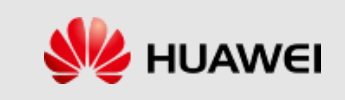

## Parallel System

- 1. View the parallel system overview to obtain the running status and real-time data of the parallel system.
- 2. Choose **Monitor** on the main menu. In the device navigation area, select a parallel system. Click the **Details** tab in the operation area.

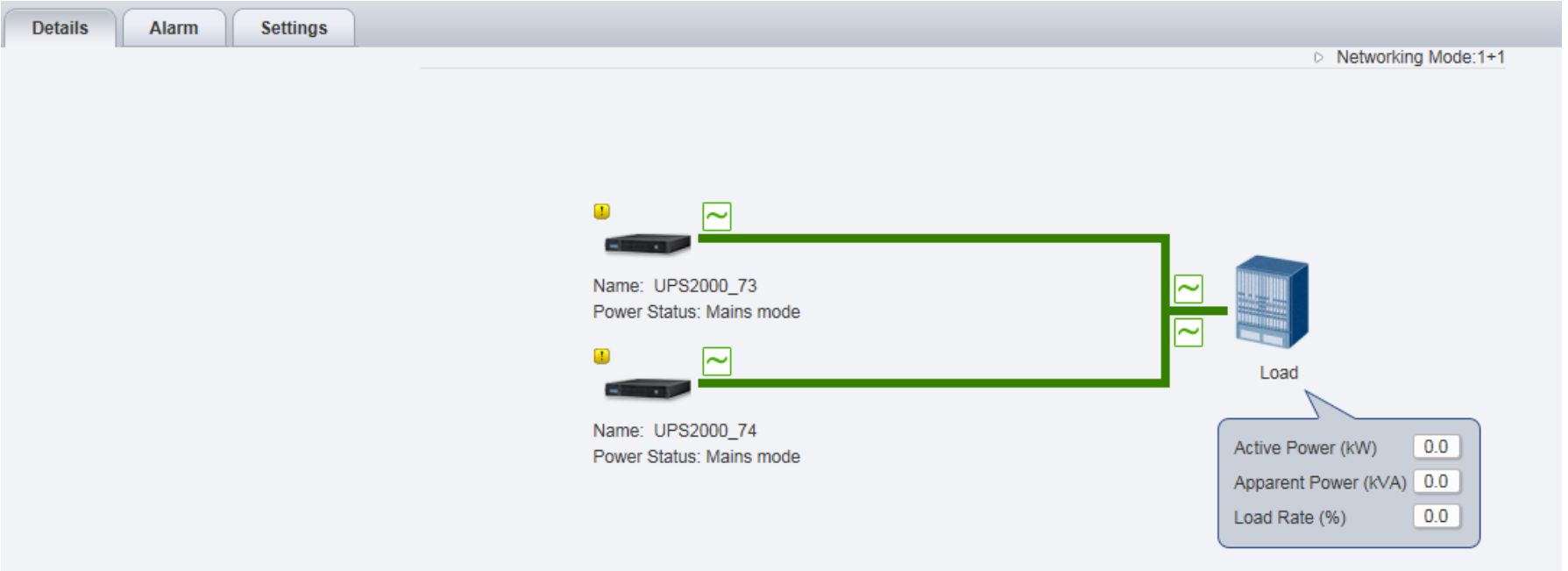

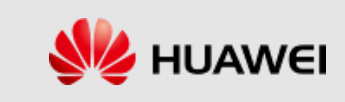

## Viewing Group Device Overview

- 1. Select the **Monitor** main menu, and select **Monitoring Center** or a customized group in the device navigation area.
- 2. In the operation area, click the **Device List** tab. The key information about all devices in the group is displayed.

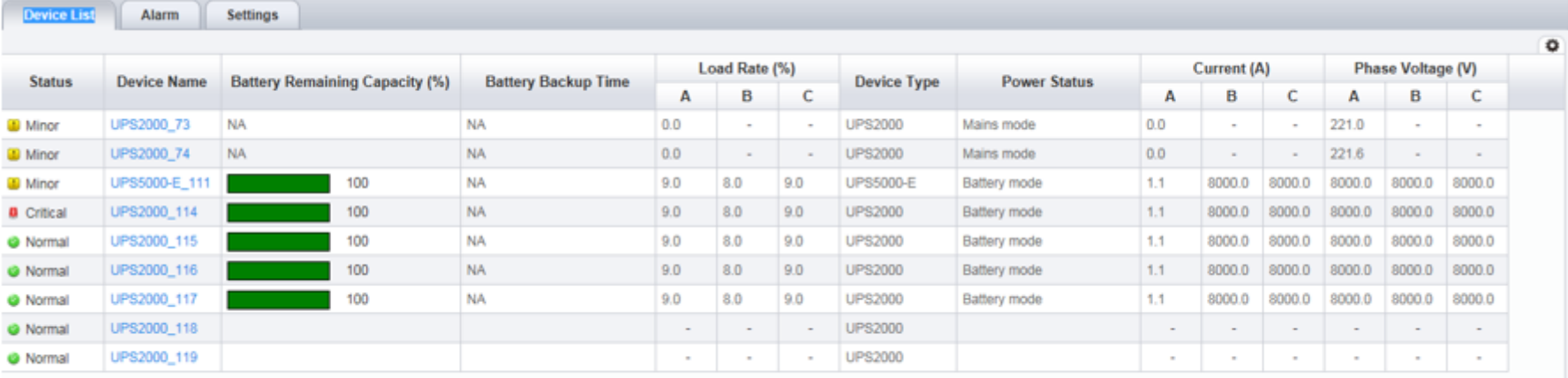

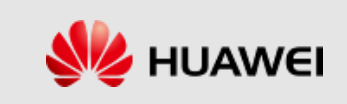

## Alarm Logs Query

Choose **Historical Data** > **Alarm Log** on the main menu. In the device navigation area, select the device to be queried. Set the query conditions in the operation area, and click **Query**. All the alarm records that meet the query conditions are displayed on multiple pages. Click **Export** to export the queried alarm records to a CSV file.

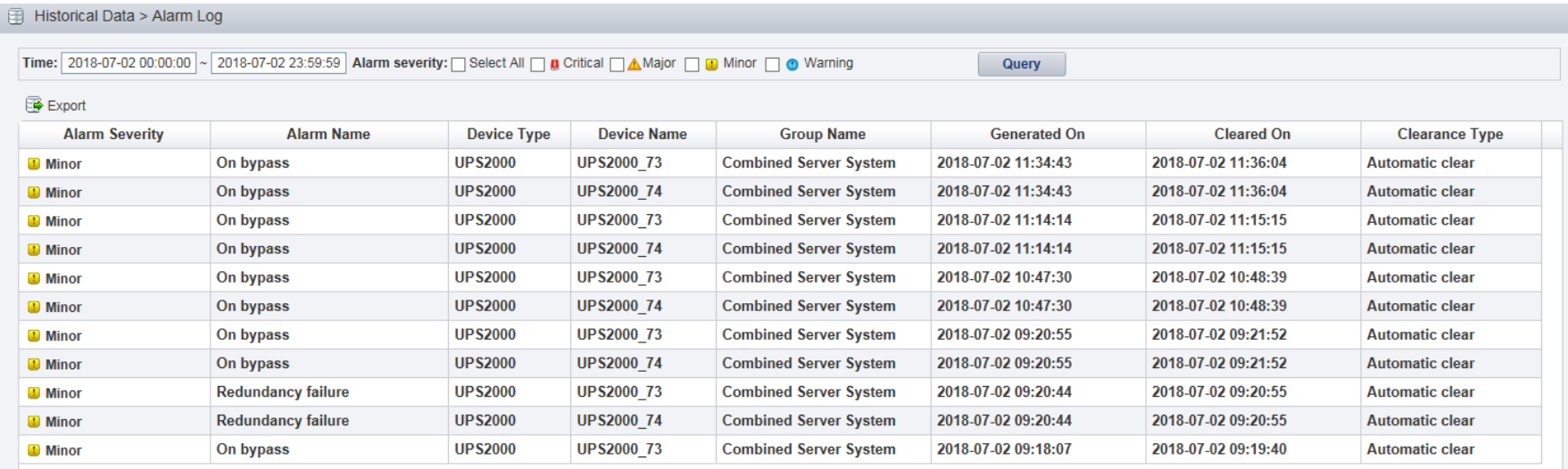

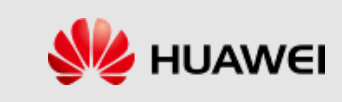

## Device Performance Data Query

- 1. Choose **Historical Data** > **Performance Data** on the main menu. In the device navigation area, select the device to be queried. Set the query conditions, and click **Query**. All the performance records that meet the query conditions are displayed on multiple pages.
- 2. Click **Export** to export the queried performance records to a CSV file.

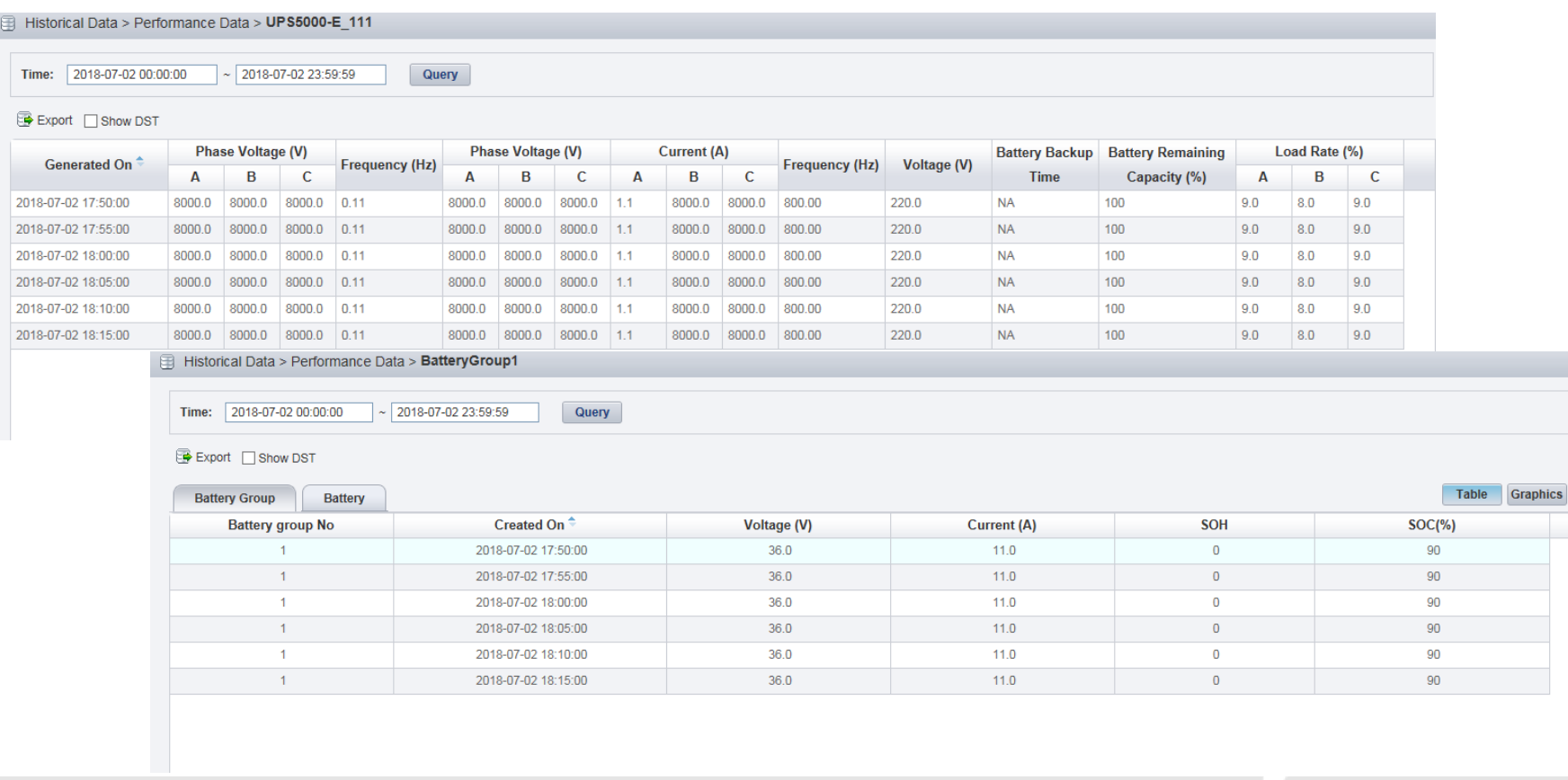

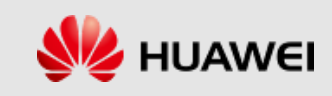

## Obtain Device Logs

To facilitate the analysis and maintenance of devices, the NetEco 1000U provides the function of remotely obtaining device logs.

- 1. Choose **Maintenance** > **Device Log** on the main menu. The device log page is displayed.
- 2. Select a device from the device list and click **Obtain** to start synchronizing the device log. After the execution status is **Completed**, click the link of the file to download the device log to a local folder.

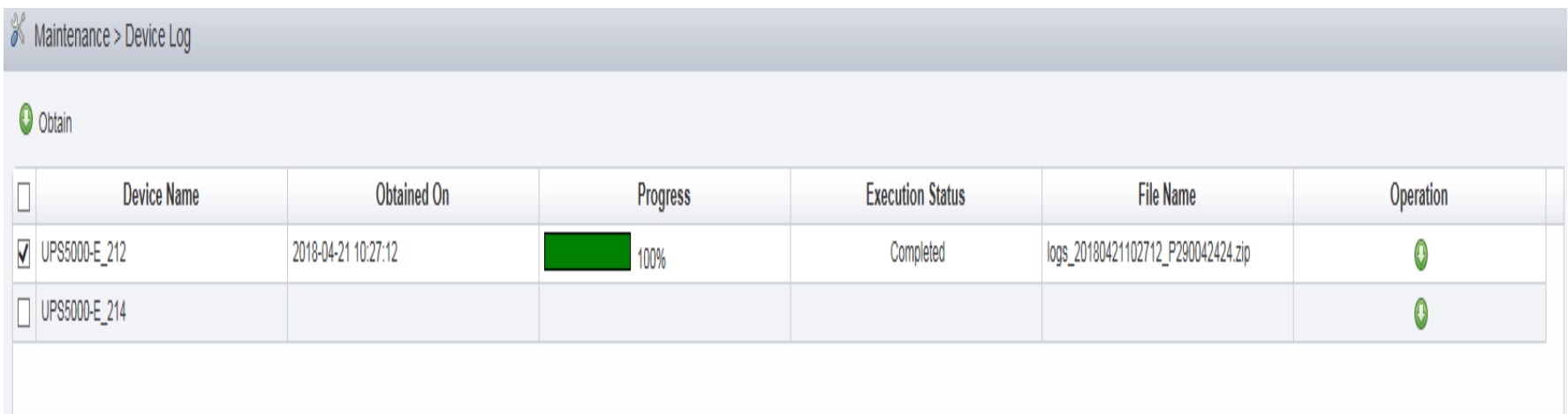

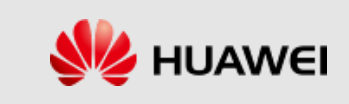

## Device Management

- 1. On the device management page, click **Export** to export the device list file.
- 2. Modify the device name in the exported file and click **Import Names**. Select the device list file and click **Execution**.
- 3. The device name is changed to the name in the device list file.
- 4. Double-click the device whose name needs to be changed in the **Device Name** column.
- 5. Click **Modify Device Name** to change the device name.

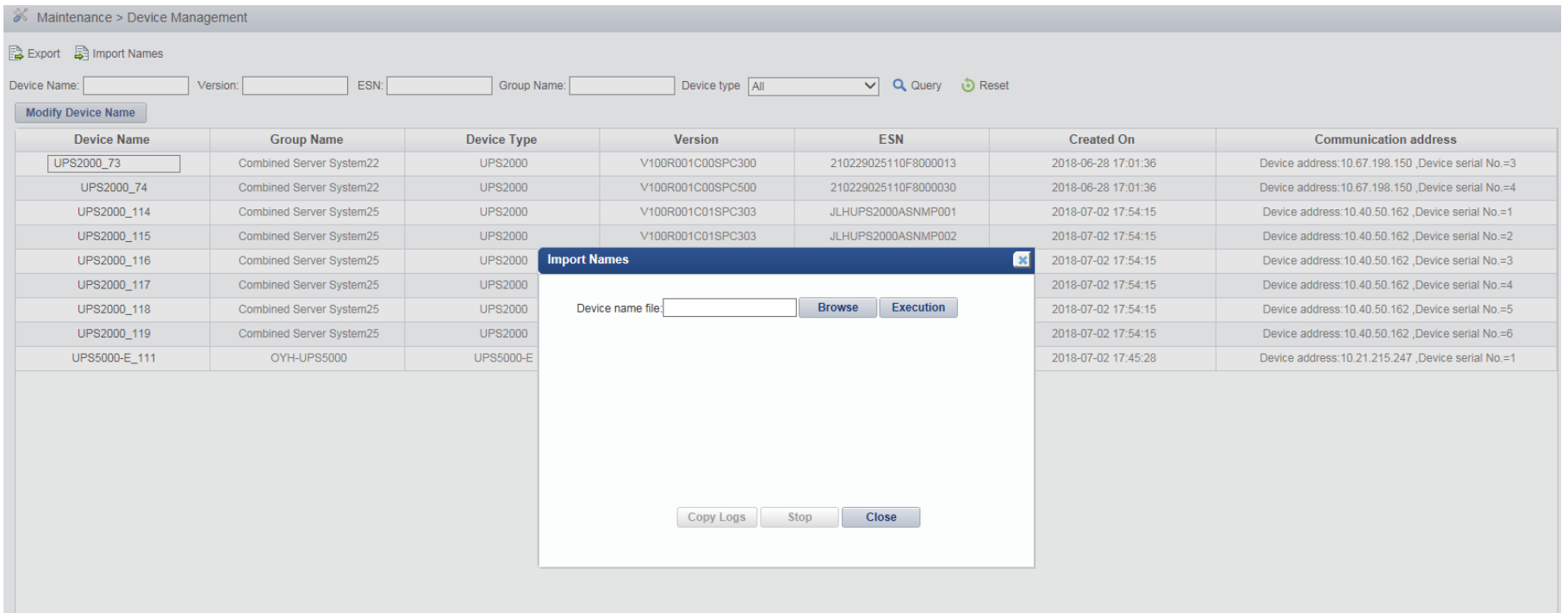

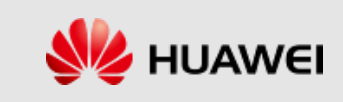

## User Management

#### **User Classification**

Users are classified into the following types by levels: system administrator, system operators, and guest users.

The operation permission varies depending on the user type. The details are as follows:

- 1. System administrator: You have all the operation rights of the software.
- 2. System operators: You have all operation rights except searching for devices, creating groups, deleting groups, moving devices, querying user logs, and setting system parameters.
- 3. Guest users: You can only browse and query data.

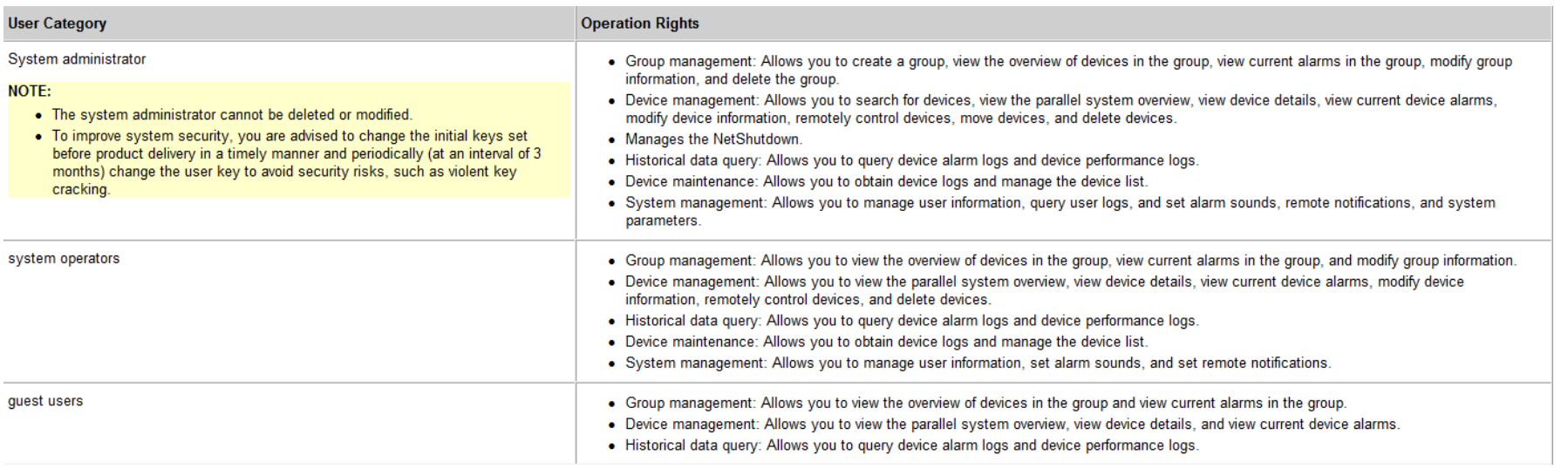

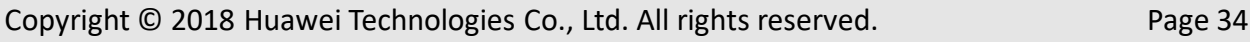

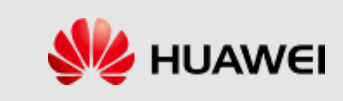

### Email remote notification

Function description: NetEco 1000U reports an alarm and sends an email to notify the user.

- 1. Choose **System** > **Remote Notification** > **Email Server** on the main menu to set the email server information.
- 2. Choose **System** > **Remote Notification** > **Alarm Send Settings** on the main menu to set the email sending rule.

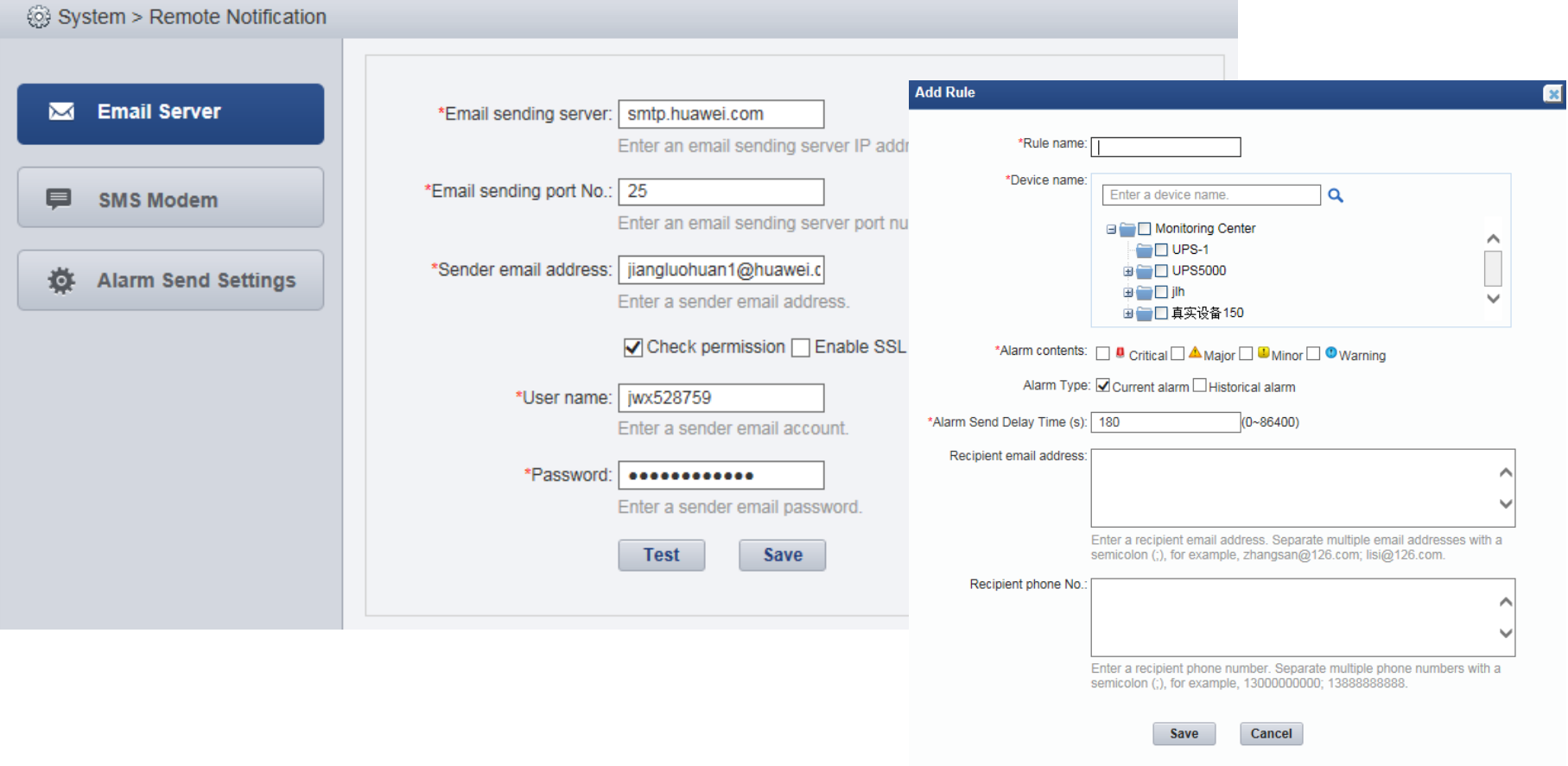

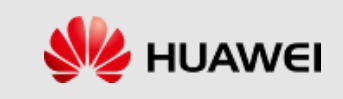

### SMS Remote Notification

Function description: NetEco 1000U reports an alarm and sends an email to notify the user.

- 1. Connect an idle RS232 communications port on the computer to an SMS modem, and then set SMS parameters on the NetEco 1000U page.
- 2. Choose **System** > **Remote Notification** > **SMS Modem** on the main menu. The page of setting SMS parameters is displayed, as shown in the following figure.

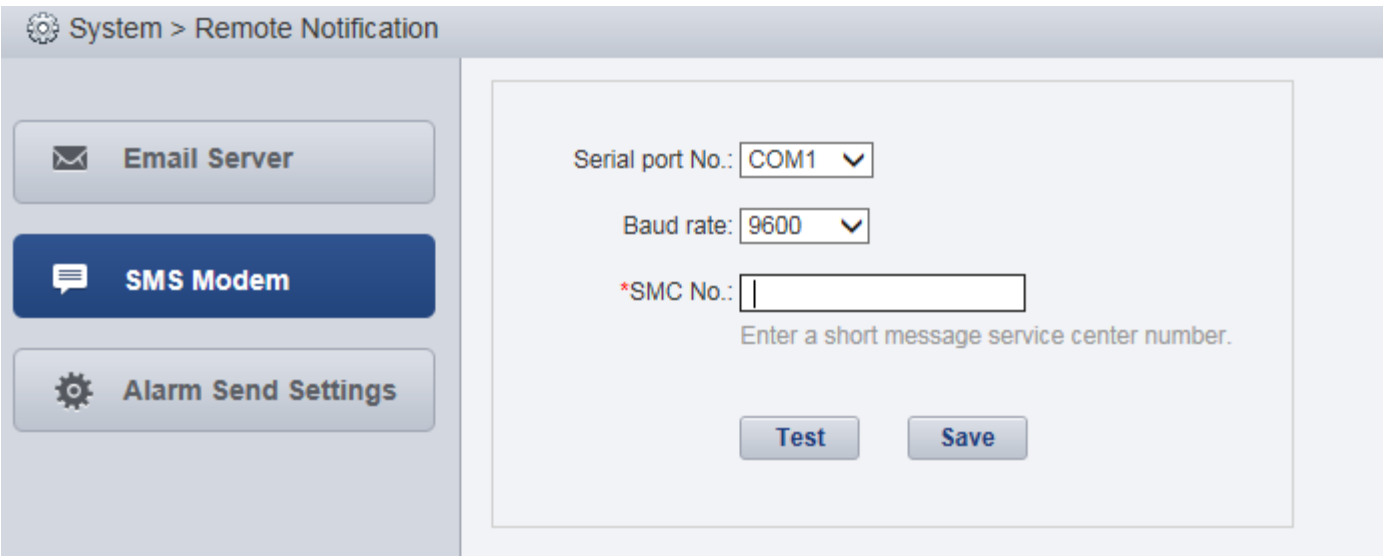

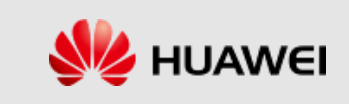

### Alarm Settings

- 1. Function description: NetEco 1000U reports an alarm and generates a sound prompt based on the alarm severity and preset rules.
- 2. Choose **System** > **Alarm Settings** on the main menu. The alarm setting page is displayed, as shown in the following figure.

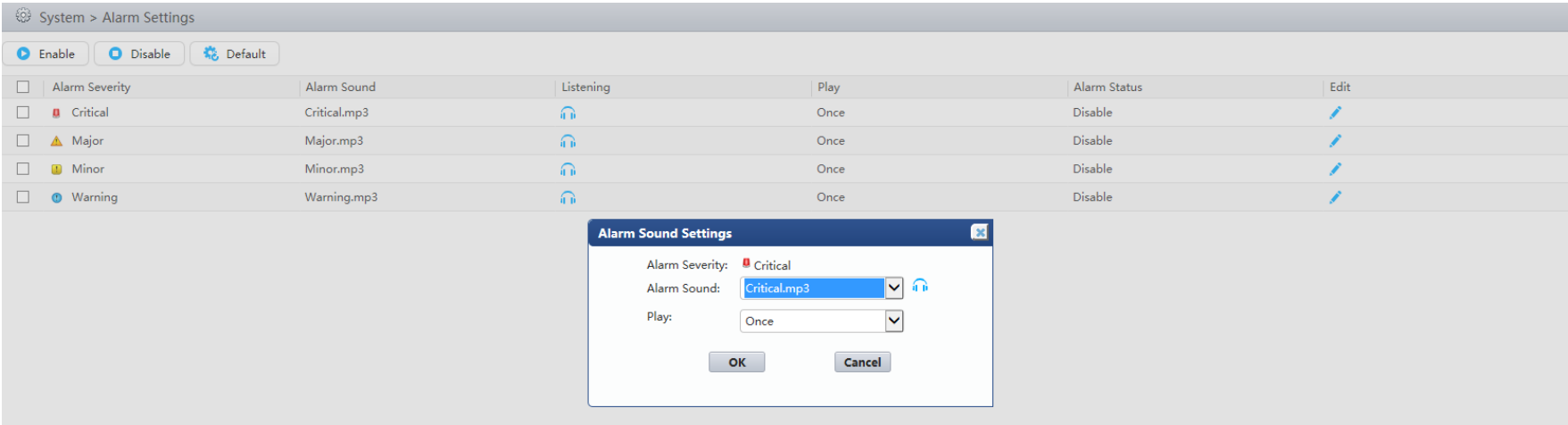

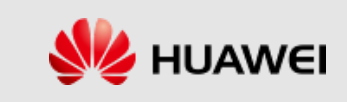

# Thank you

www.huawei.com